# **Modifying Students for District Administrators**

Select the red "District Login" button to begin if you have a GMS Portal account.

### **Step 2: Edit Students**

- Select "Edit" to update information for individual students

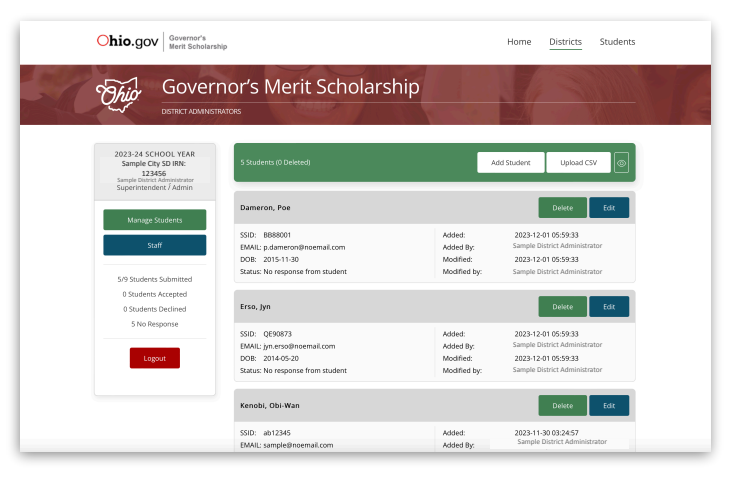

**District Login** 

#### **Step 1: Account Login**

- Enter your District email address and Password
- Click Login

**Ohio.gov** Sovernor's Home Districts Students Governor's Merit Scholarship Thio District Login Enter your district e Enter email **Cotor Borrowood** Login Set/Reset Password Cancel

#### **Step 3: Update Student Details**

- You can edit the following information
	- ✴ Status (Active/Deleted)
	- ✴ SSID (aa00000)
	- ✴ First Name
	- ✴ Last Name
	- ✴ Non-School Email Address
	- ✴ Date of Birth (xx/xx/xxxx)
- Click "Save or Save/Close" to store the changes

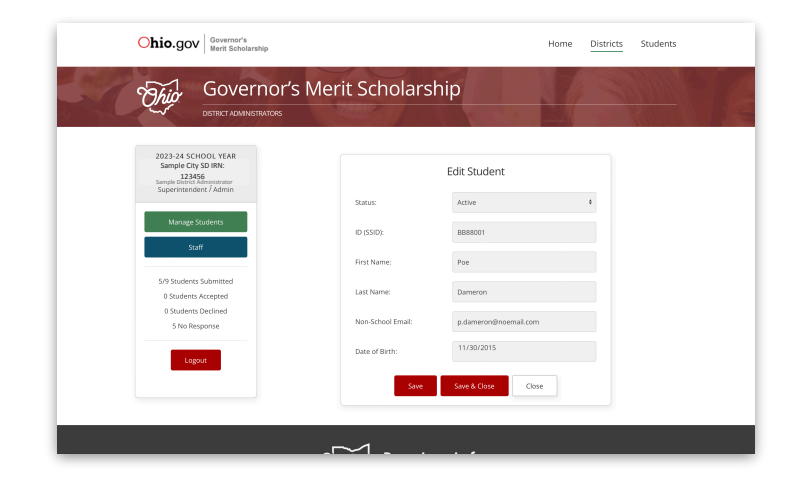

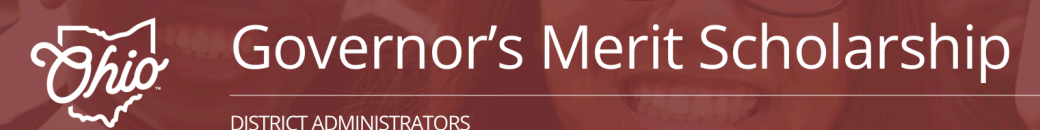

# **Modifying Students for District Administrators**

#### **Step 1: Delete Students**

- Select "Delete" from the dashboard to remove a student

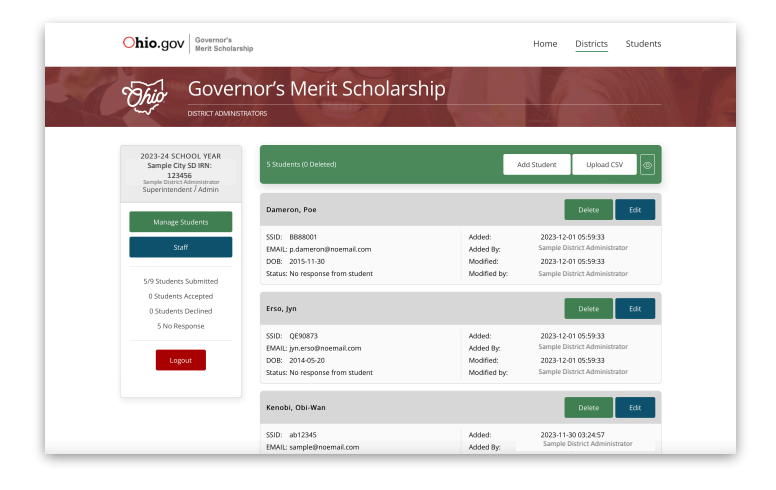

## **Step 2: Confirm Deletion**

- A dialog box will appear to confirm deletion
- Click "Ok" to confim

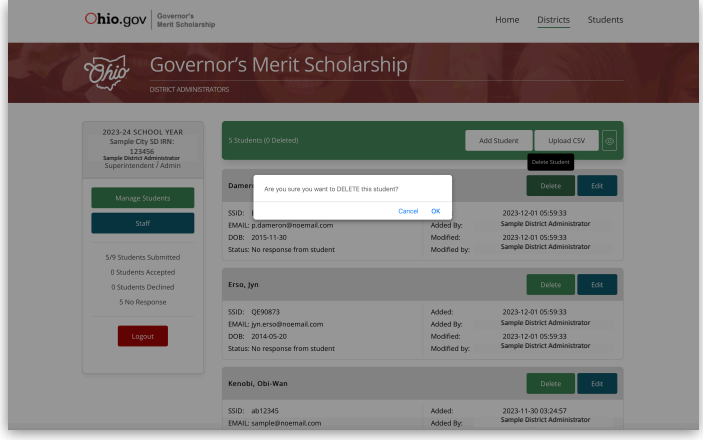

# **Step 3: View Removed Students**

- Click the "Show/Hide" icon to view deleted/removed students
- Click "Undelete" to restore the student's status to active

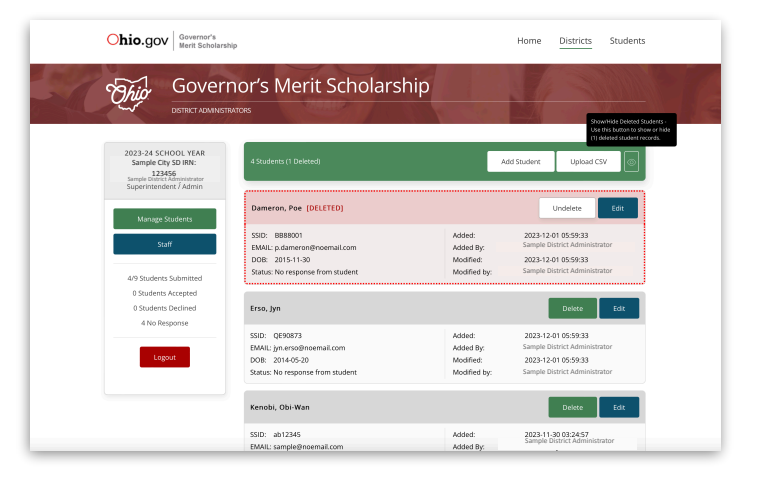

\* Note - students can be deleted during the editing process by changing the Status from Active to Deleted. Likewise, removed students can be restored by changing the Status from Deleted back to Active while editing a student.

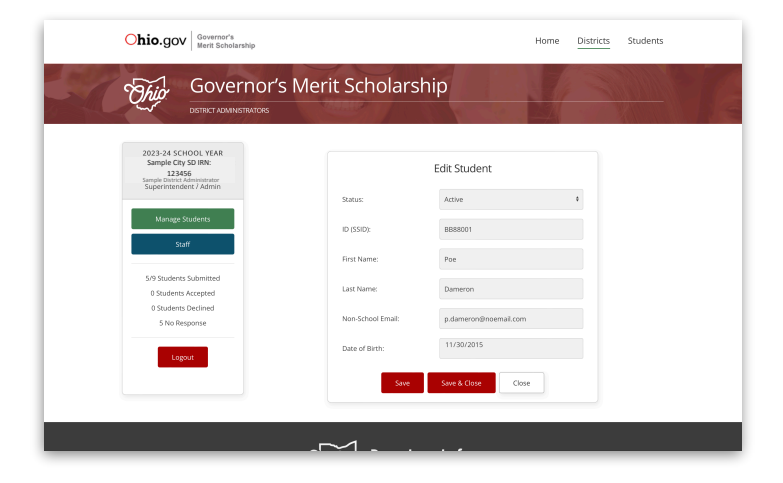